# **Chapter 3 - Updating an existing e-Calls PADOR profile**

[blocked URL](http://www.cc.cec/wikis/download/attachments/272703339/ecalls%20pad%20-%20BLUE%20LOGO.png?version=1&modificationDate=1490614394419&api=v2)

**[e-Calls PADOR Manual for Applicants](https://wikis.ec.europa.eu/display/ExactExternalWiki/Manual+for+Applicants+-+e-Calls+PADOR) > 3. Updating an existing e-Calls PADOR profile**

#### **Table of Contents**

- [3. Updating an existing e-Calls PADOR profile](https://wikis.ec.europa.eu/display/ExactExternalWiki/Chapter+3+-+Updating+an+existing+e-Calls+PADOR+profile#Chapter3UpdatinganexistingeCallsPADORprofile-3.Updatinganexistinge-CallsPADORprofile)
	- <sup>o</sup> [3.1 I am already on the list of users](https://wikis.ec.europa.eu/display/ExactExternalWiki/Chapter+3+-+Updating+an+existing+e-Calls+PADOR+profile#Chapter3UpdatinganexistingeCallsPADORprofile-3.1Iamalreadyonthelistofusers)
	- [3.2 I am not yet on the list of users](https://wikis.ec.europa.eu/display/ExactExternalWiki/Chapter+3+-+Updating+an+existing+e-Calls+PADOR+profile#Chapter3UpdatinganexistingeCallsPADORprofile-3.2Iamnotyetonthelistofusers)

## 3. Updating an existing e-Calls PADOR profile

To update an existing e-Calls PADOR profile, you have to be on the list of users of relevant profile, and have the relevant permissions (i.e "Edit"). Every time you update a profile, a user who has the permission to "Sign", has to connect to e-Calls PADOR and sign the profile again to validate the data (please see **[Chapter 2.3.2 Signing the profile - How to validate the profile/get the EUROPEAID ID?](https://webgate.ec.europa.eu/fpfis/wikis/pages/viewpage.action?pageId=285093250#Chapter2-Howtoregisteryourorganisationine-CallsPADOR?-2.3.2Signingtheprofile-Howtovalidatetheprofile/gettheEuropeAidID?)** for more information on how to sign the profile).

Once the profile has been signed again, a notification will be visible in e-Calls PADOR, and a notification e-mail will be sent to all users in the "**User list**" tab.

### <span id="page-0-0"></span>3.1 I am already on the list of users

If you **are already on the user list** in the "**User list**" tab of the profile, please follow the below instructions to modify the existing profile:

1. In the left main menu, click on the "**My organisation**" link and select from the existing profiles the one you want to modify/update.

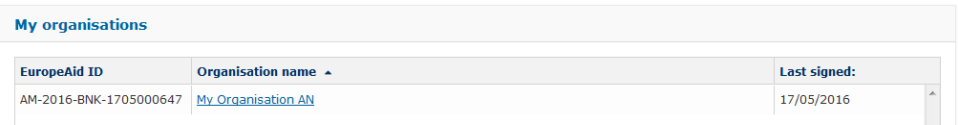

2. Follow the data entry instructions in **[Chapter 2.3 - Create an e-Calls PADOR profile of your organisation](https://webgate.ec.europa.eu/fpfis/wikis/pages/viewpage.action?pageId=285093250#Chapter2-Howtoregisteryourorganisationine-CallsPADOR?-2.3Createane-CallsPADORprofileofyourorganisation)** of this manual.

### 3.2 I am not yet on the list of users

If you **are not yet on the user list** in the "**User list**" tab of the profile, please follow the below instructions to modify the existing profile:

- 1. In the left main menu, click on the "**Search organisation**" link.
- 2. Fill-in the search criteria of the organisation in the fields as illustrated in the image below.

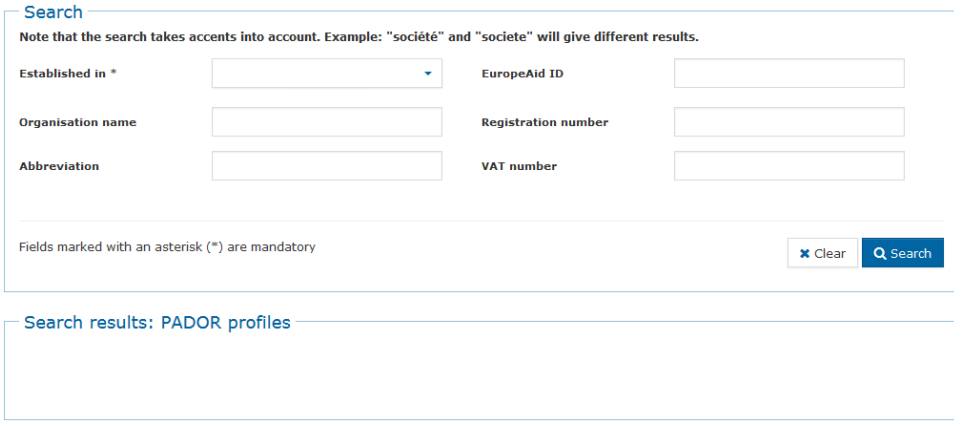

You have to specify at the least 2 search criteria: (1) the country of establishment, and (2) one of the remaining fields. Then, click on the "**Search**" button.

3. **Check the search results** and identify the organisation by making sure the organisation's information corresponds to the one you are looking for. You can also see if it is **linked to an European Commission contract**.

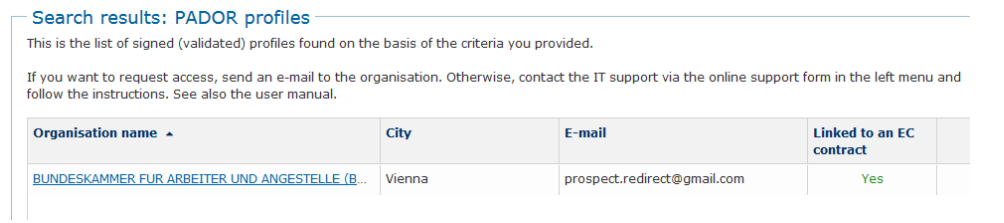

4. Click on the name of the organisation to display the address details, allowing you to contact the organisation to request access to their profile. The organisation grants you this access through the "**+ Add a user**" functionality on their "**User list**" tab – please see **[Chapter 2.3.1.3 - User List tab](https://webgate.ec.europa.eu/fpfis/wikis/pages/viewpage.action?pageId=285093250#Chapter2-Howtoregisteryourorganisationine-CallsPADOR?-2.3.1.3UserListtab)** for more information).

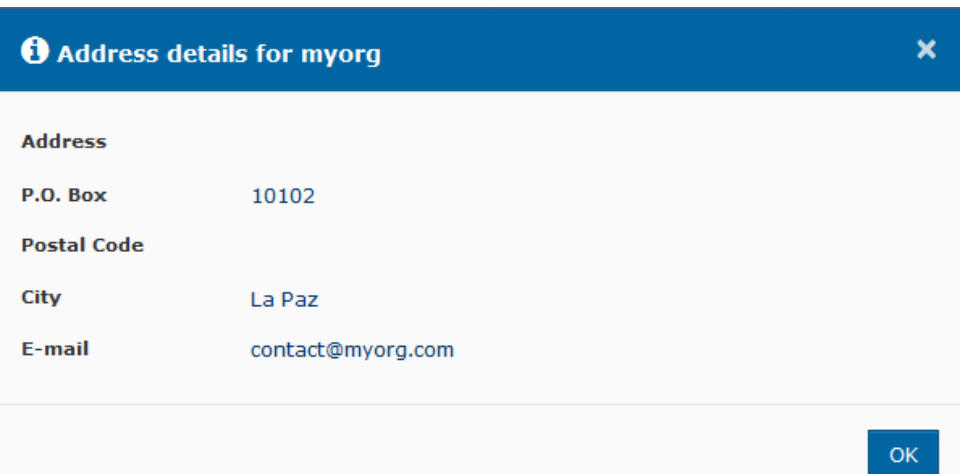

5. Once you have gained access to the profile, you can update it by following the instructions in **[Chapter 3.1 - I am already on list of users](#page-0-0)**.

In case of difficulties in getting access to the profile, please contact IT Support by clicking on the "**Online IT Support**" link in the left main menu. For more information concerning support, please read **[Chapter 6.3 - Online IT Support](https://webgate.ec.europa.eu/fpfis/wikis/display/devcoiskb/Chapter+6+-+Help+in+e-Calls+PADOR#Chapter6-Helpine-CallsPADOR-6.3OnlineITSupport)**.

**To gain access to a profile, you have to send an official request by attaching the following information:**

1. **A scanned signed version of a LEF Form duly filled in and signed.** To obtain a LEF Form, please **[click here >>](https://wikis.ec.europa.eu/display/ExactExternalWiki/Annexes#Annexes-AnnexesE(Ch.6):Grants)**, search for the LEF Form you need (**E3e2 Legal Entity File (for private bodies)** or **E3e3 Legal Entity File (for public bodies)**), then download the relevant document.

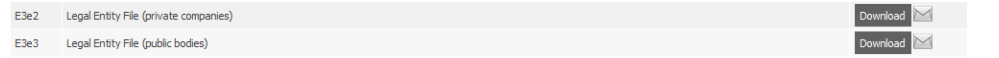

- 2. **A scanned version of the original statutes of the organisation.**
- 3. **An official letter (written in English, French or Spanish) attesting that you are a member of the organisation and authorised to access the e-calls PADOR profile as a signatory user**. If you are requesting to add other users on the "**User list**", indicate the persons' names and email address linked to their EU Login profile (please see **[Chapter 2.1 - Log-in to e-Calls PADOR with your e-mail address](https://webgate.ec.europa.eu/fpfis/wikis/pages/viewpage.action?pageId=285093250#Chapter2-Howtoregisteryourorganisationine-CallsPADOR?-2.1Log-intoe-CallsPADORwithyoure-mailaddress)**), and specify who can have the permission to "**Sign**" the e-Calls PADOR profile.

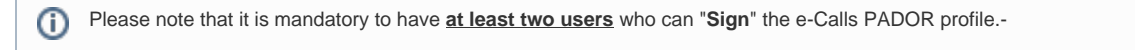

[How to register your organisation in e-Calls PADOR?](https://wikis.ec.europa.eu/pages/viewpage.action?pageId=33522282)

[Notifications in e-Calls PADOR](https://wikis.ec.europa.eu/display/ExactExternalWiki/Chapter+4+-+Notifications+in+e-Calls+PADOR)